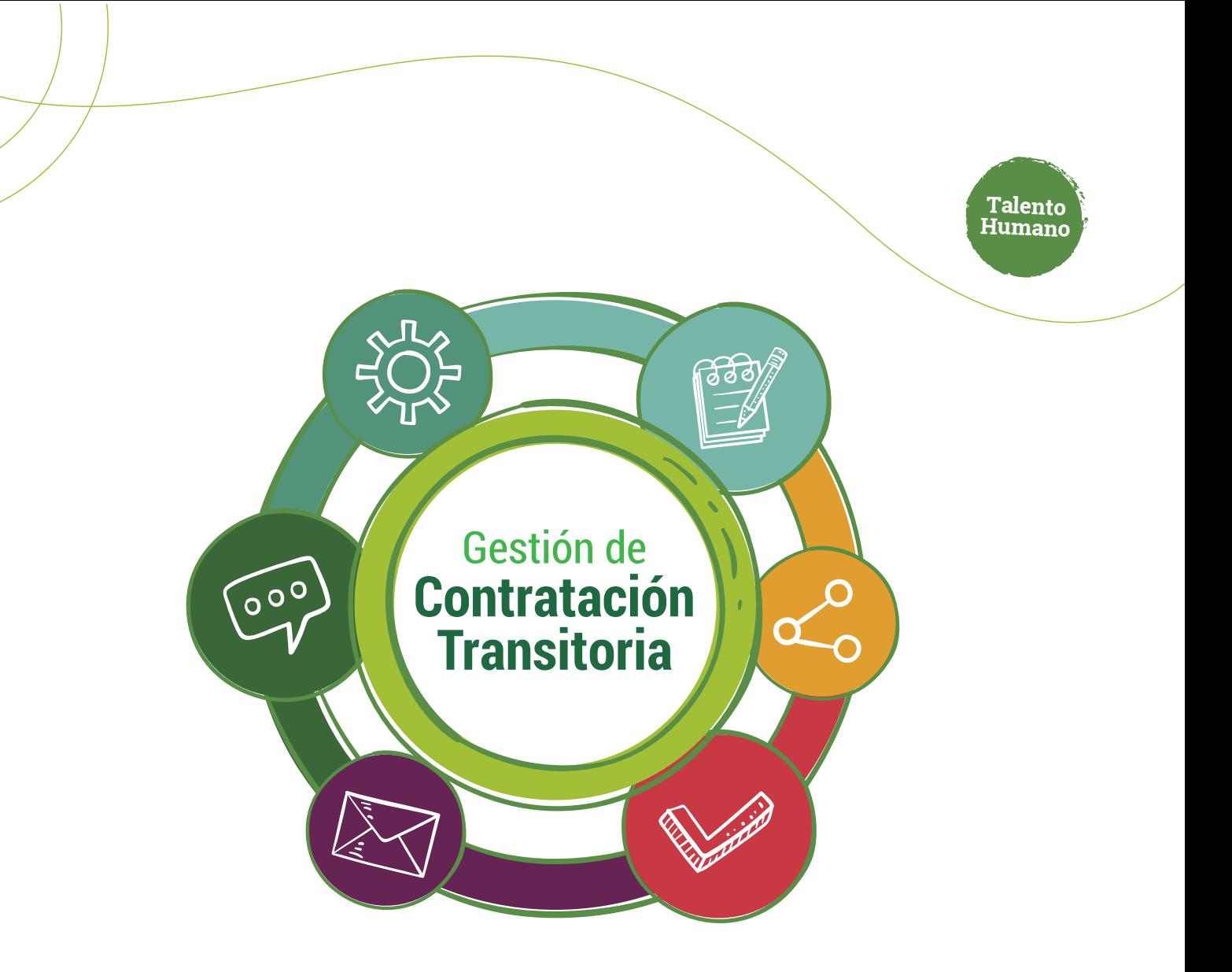

## Modificación de una contratación **mediante terminación anticipada**

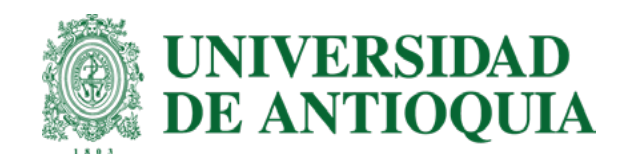

## Ruta del proceso **Terminación anticipada**

- **1. Solicitante:** Ingresar modificación y enviar.
- **2. Interventor:** Verificar y aprobar.
- **3. Tramitador:** Verificar envía para ordenador.
- **4. Ordenador:** Verificar y aprobar.
- **5. Comité de Transitorios:** Validar y otorgar el aval.
	- **6. Adobe Firma en el orden:** 1. Contratista 2. Interventor 3 Ordenador.
		- **7. Sipe web:** Legalización.

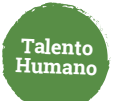

**Solicitante**   $\odot$ **Para la terminación anticipada de una contratación transitoria sigue estos pasos:**

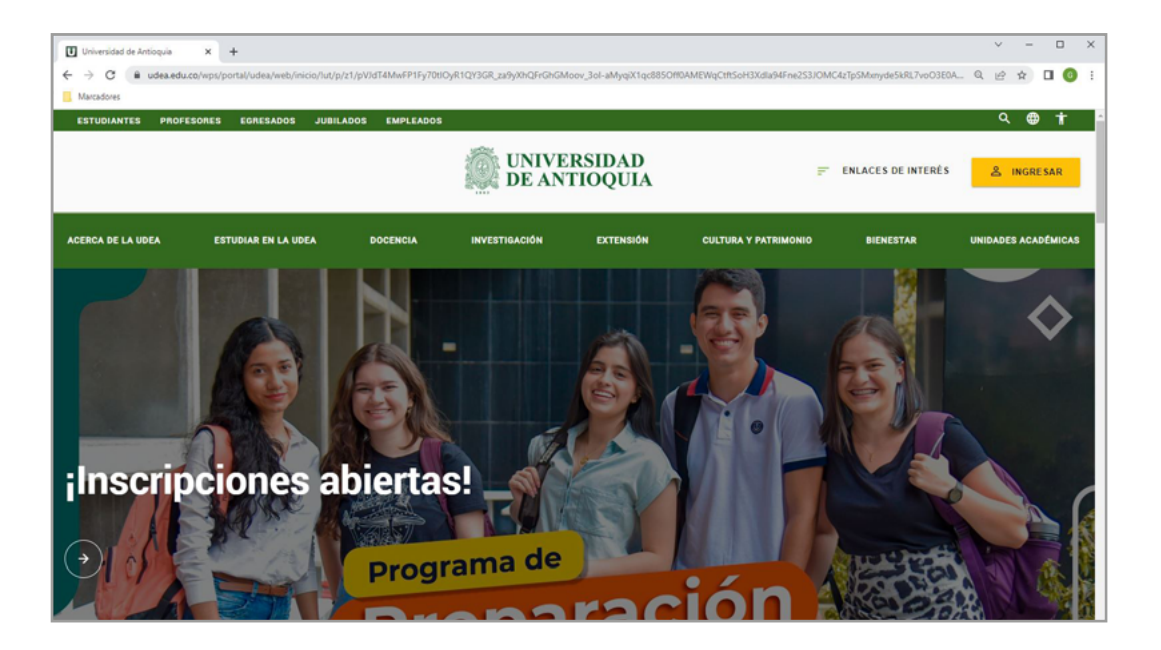

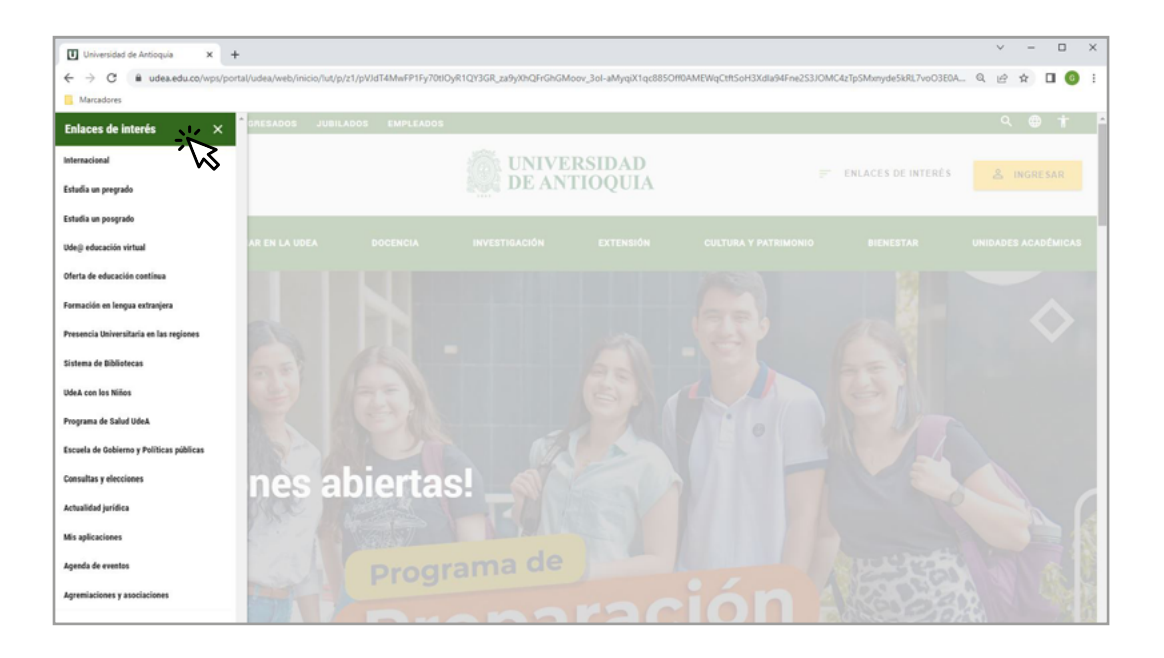

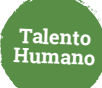

Estudiantes Profesores Empleados Egresados Jubilados Letra: ● ■ ● Contraste: ● ●  $\bullet$  lan.ledesma  $\sim$  $\equiv$  Esp  $\sim$ Lunes, 27 de febrero 2023 UNIVERSIDAD<br>DE ANTIOQUIA Siguenos  $\leftarrow$   $\bigcirc$   $\prod$   $\bigcirc$   $\prod$   $\bigcirc$  *Busca lo que necessas*  $\mathcal{P}$ Enlaces de interés  $>$ .<br>Acerca de la UdeA Estudiar en la UdeA Docencia Investigación Extensión Cultura y patrimonio Bienestar Unidades académicas > Inicio > Somos U de A > Empleados > Trámites y servicios en linea > Mis aplicaciones > Mis aplicaciones Soy empleado UdeA **TSB GES** FIN INF LOG **TRA** Servicios<br>logísticos y de<br>Infraestructura Trámites y<br>servicios en línea Talento Humano,<br>salud y bienestar Gestión y<br>organización Gestión<br>Financiera Informática y<br>telecomunicaciones ÷, Ų Mis aplicaciones Aplica 75 **EP CORREOS** STRATEGOS TEN PRESENTE

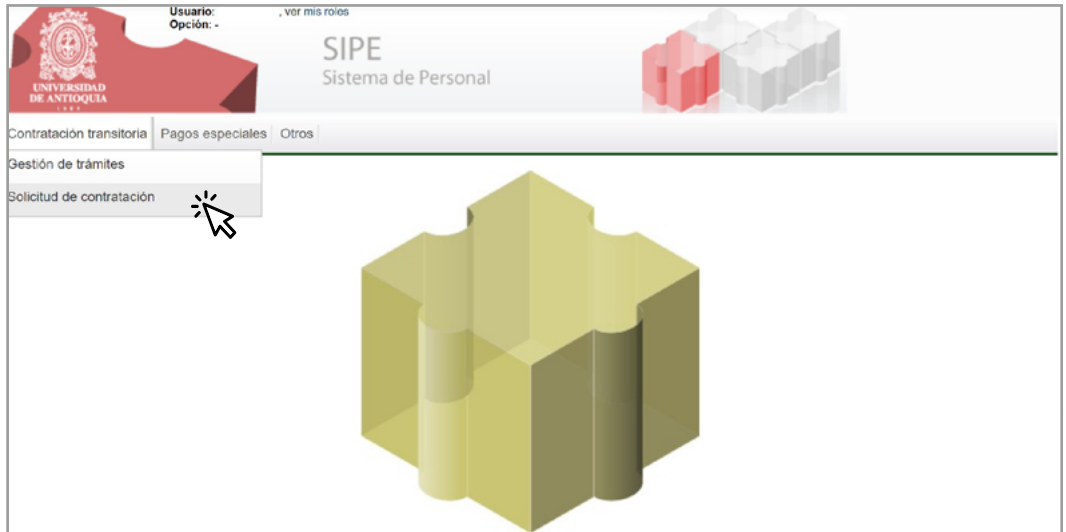

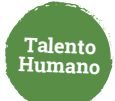

Haz clic en **"Modificar contrato"** para iniciar**. 2.**

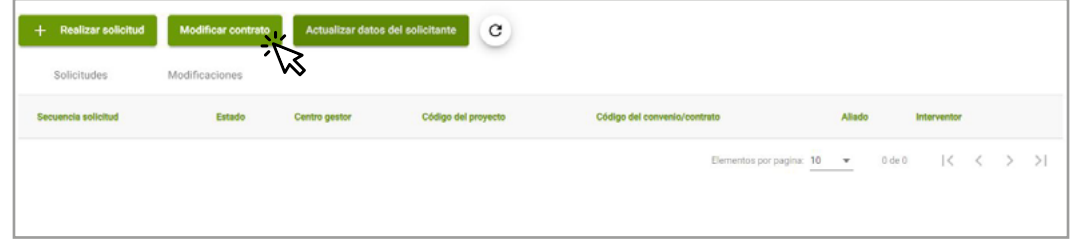

Puedes realizar la modificación por código de contrato o secuencia de trámite.

### Digita el número y da clic en **"+" 3.**

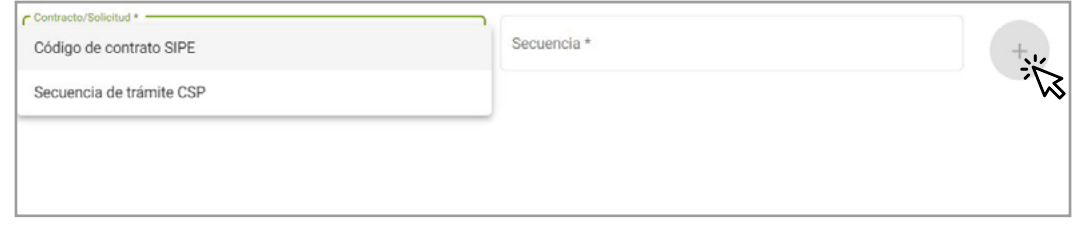

**4.** Selecciona el tipo de modificación **"adición y/o prórroga"** 

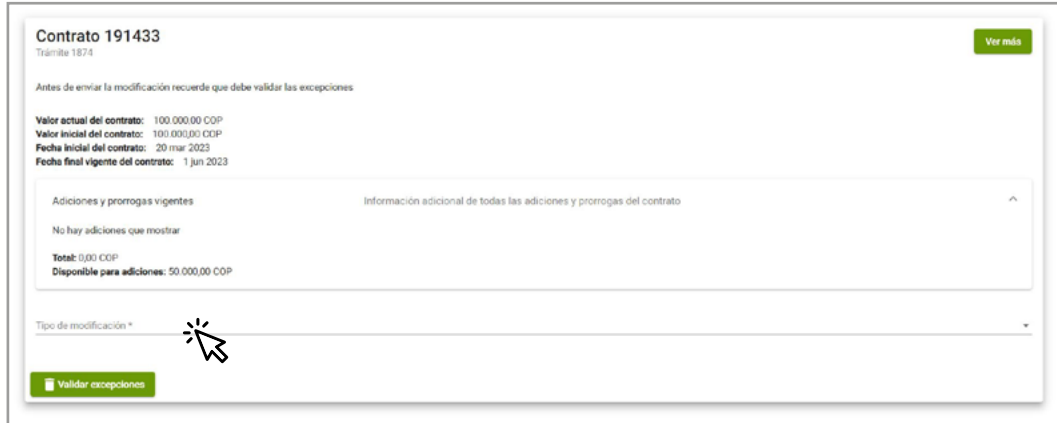

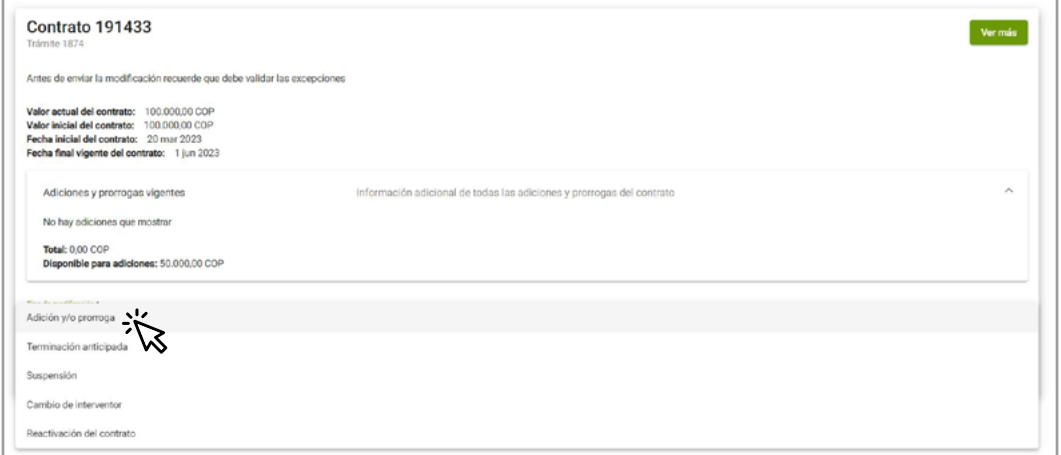

**Talento Humano**

**5.** Escribe la justificación, el valor a liberar y la nueva fecha de finalización:

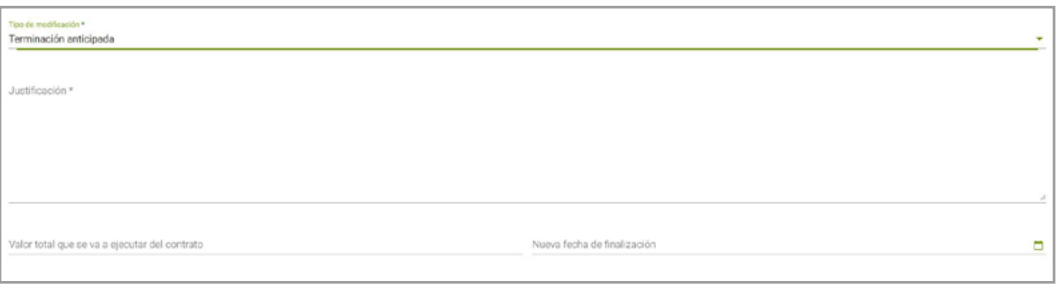

Da clic en **Validar excepciones** y luego en **guardar** para enviar las modificaciones. **6.**

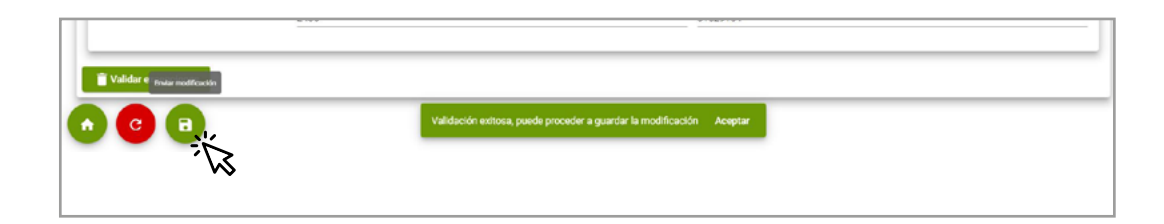

Puedes consultar la información y los trámites asociados en la **pestaña modificaciones.** 

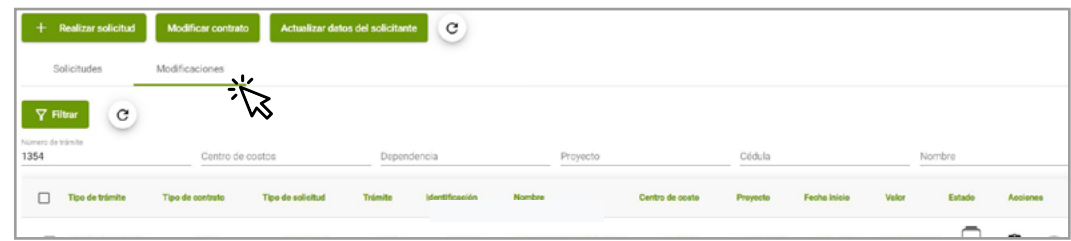

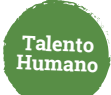

# **Interventor**

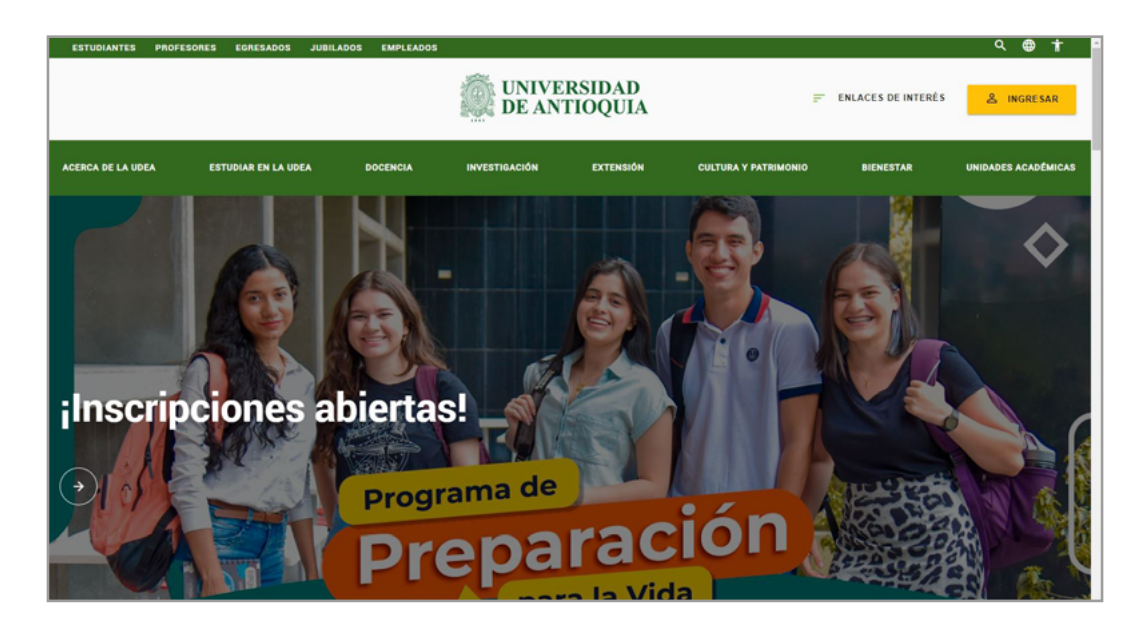

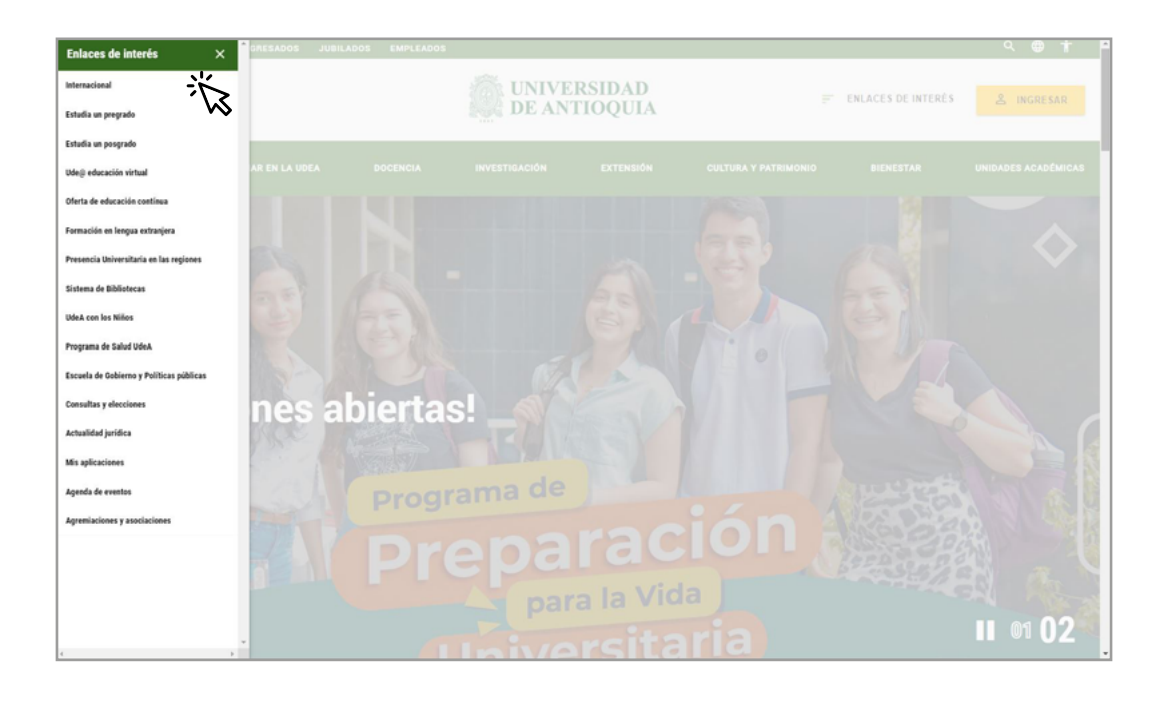

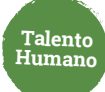

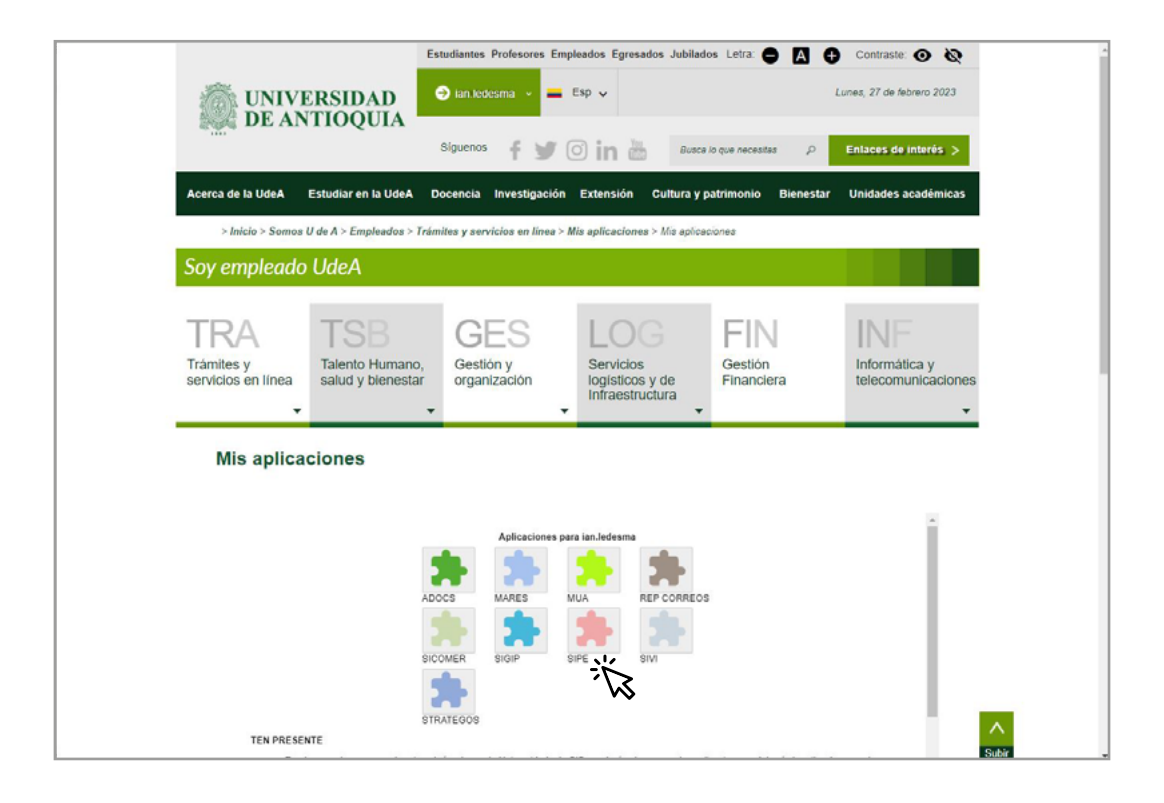

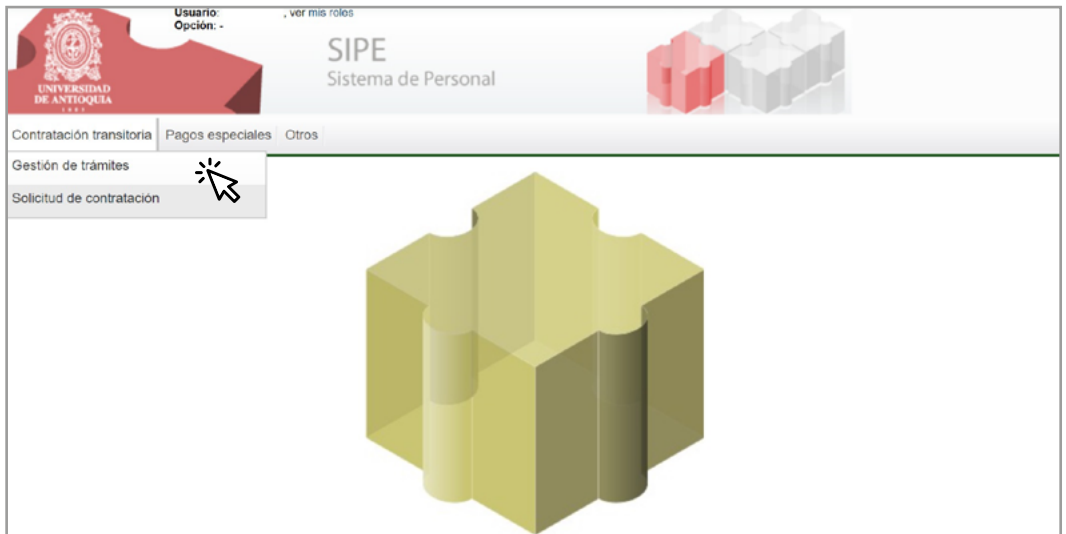

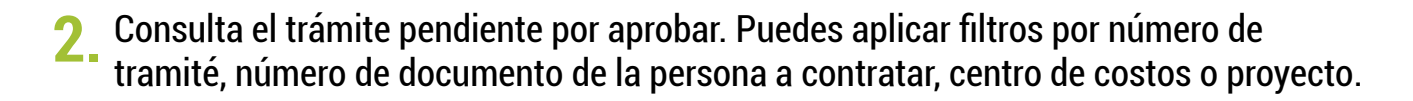

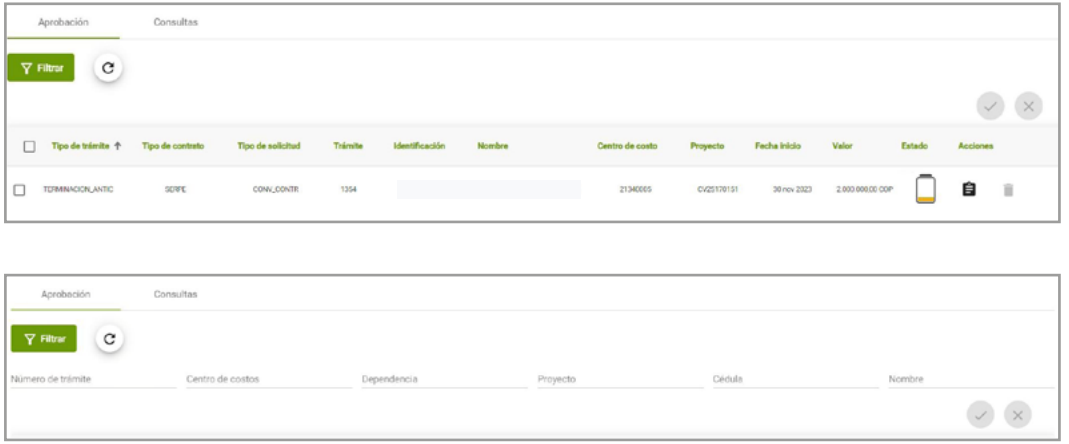

Verifica la información de la adición y/o prórroga a aprobar o cancelar. **3.**

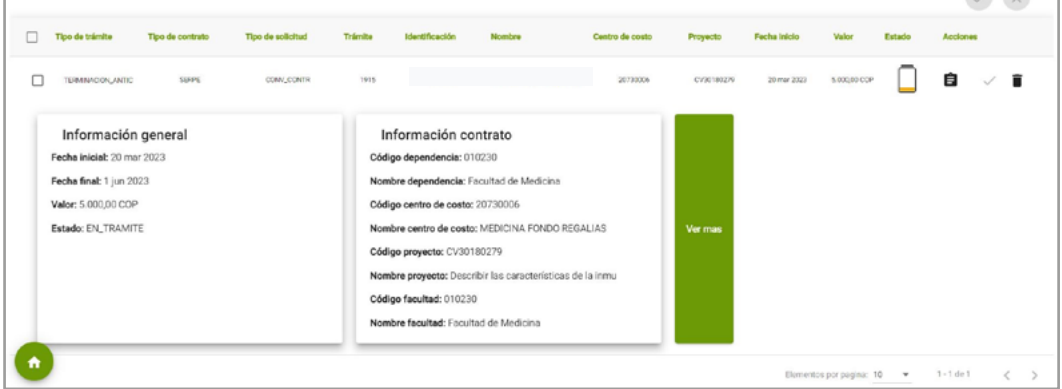

Puedes aprobar o cancelar el trámite de terminación anticipada.

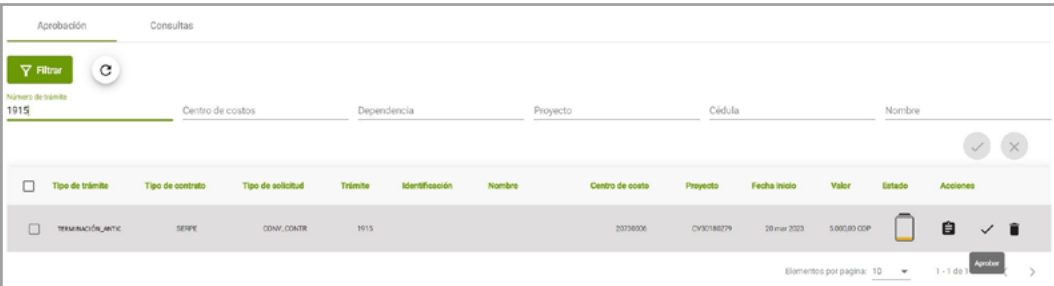

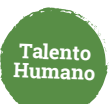

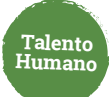

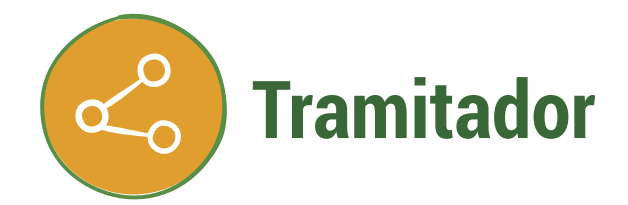

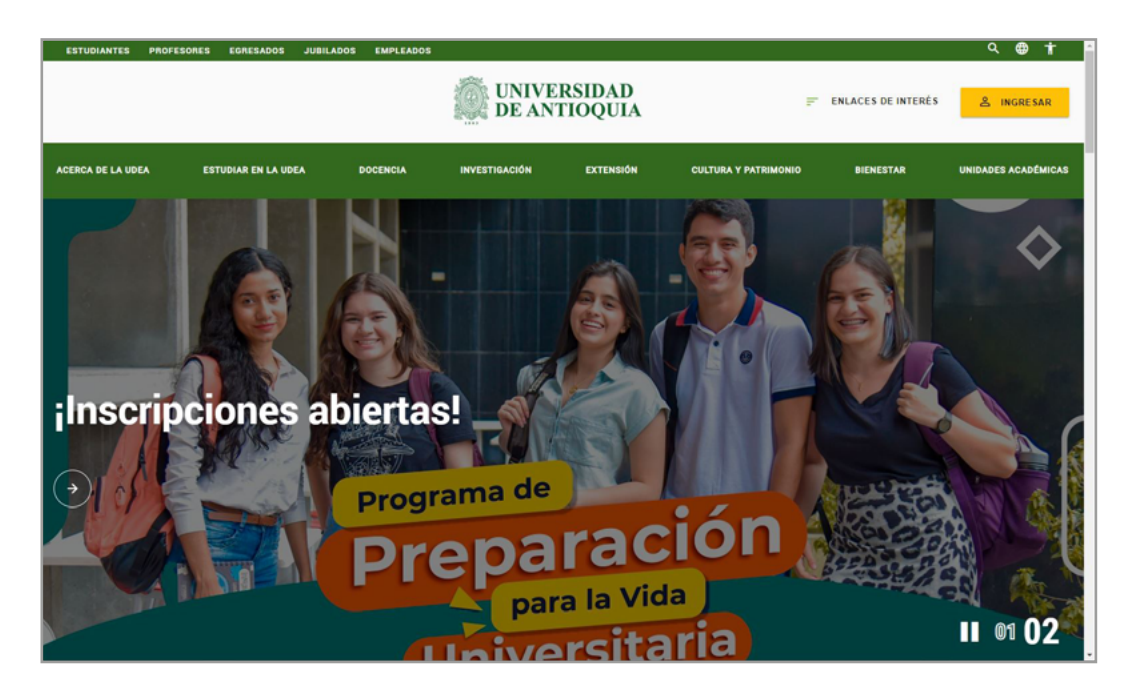

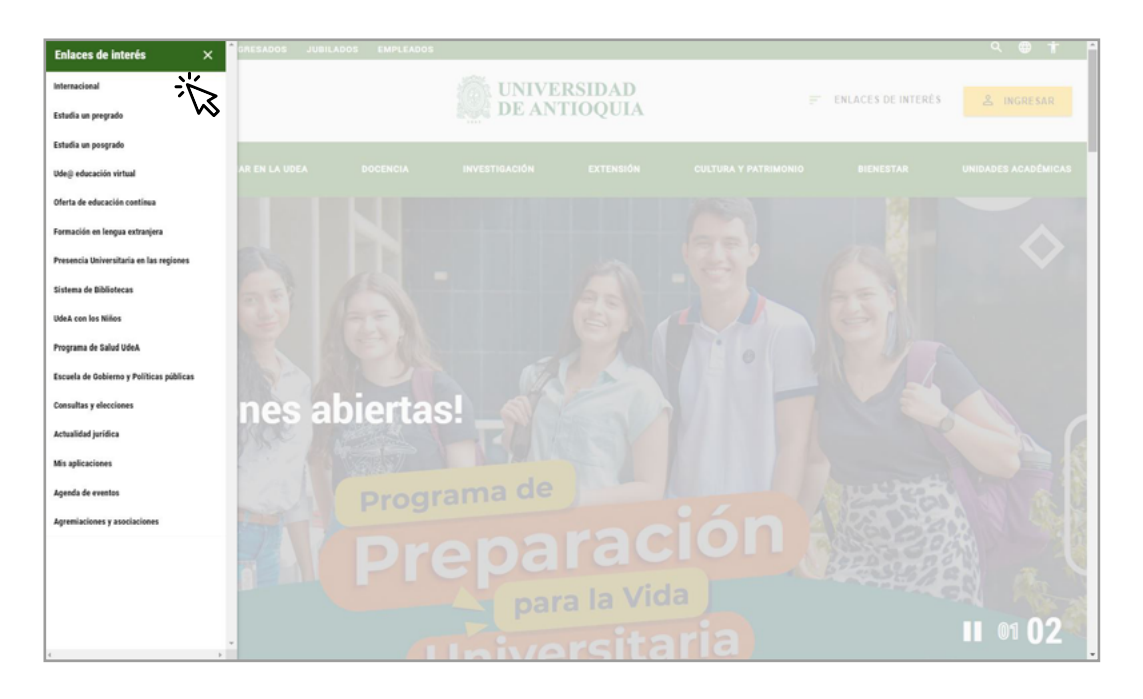

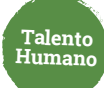

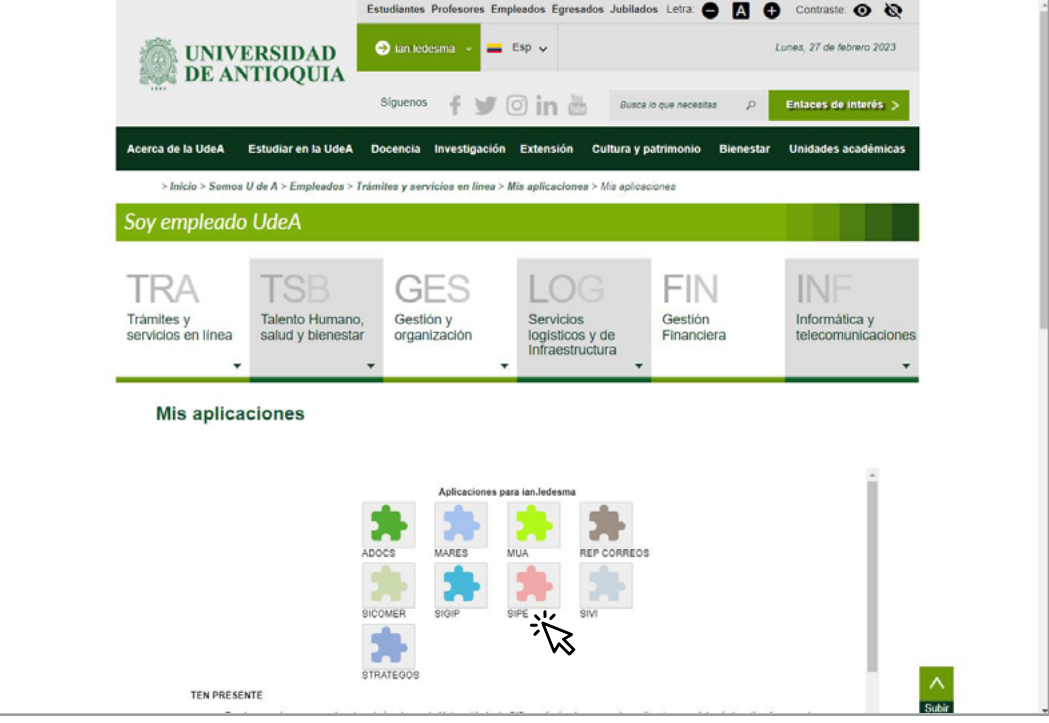

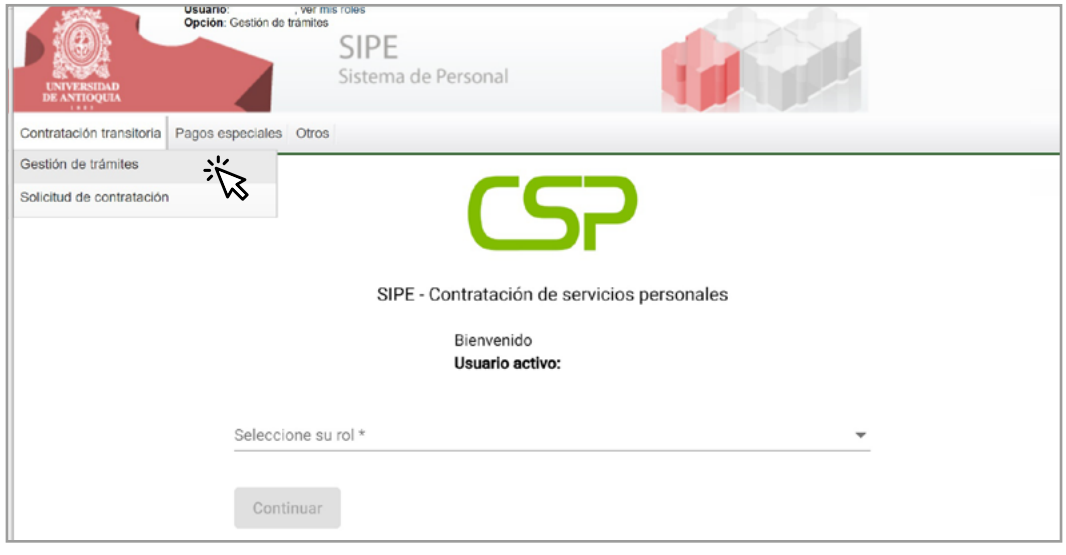

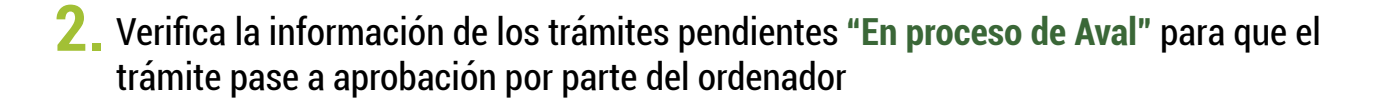

**Talento Humano**

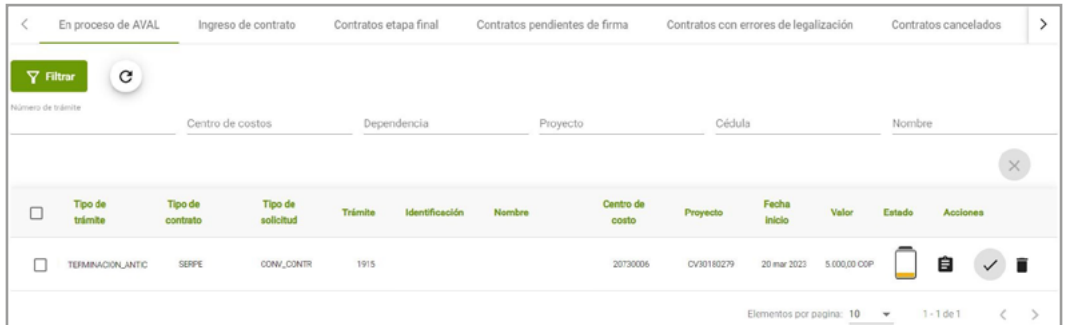

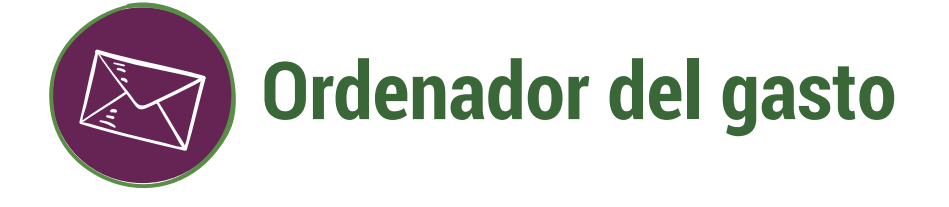

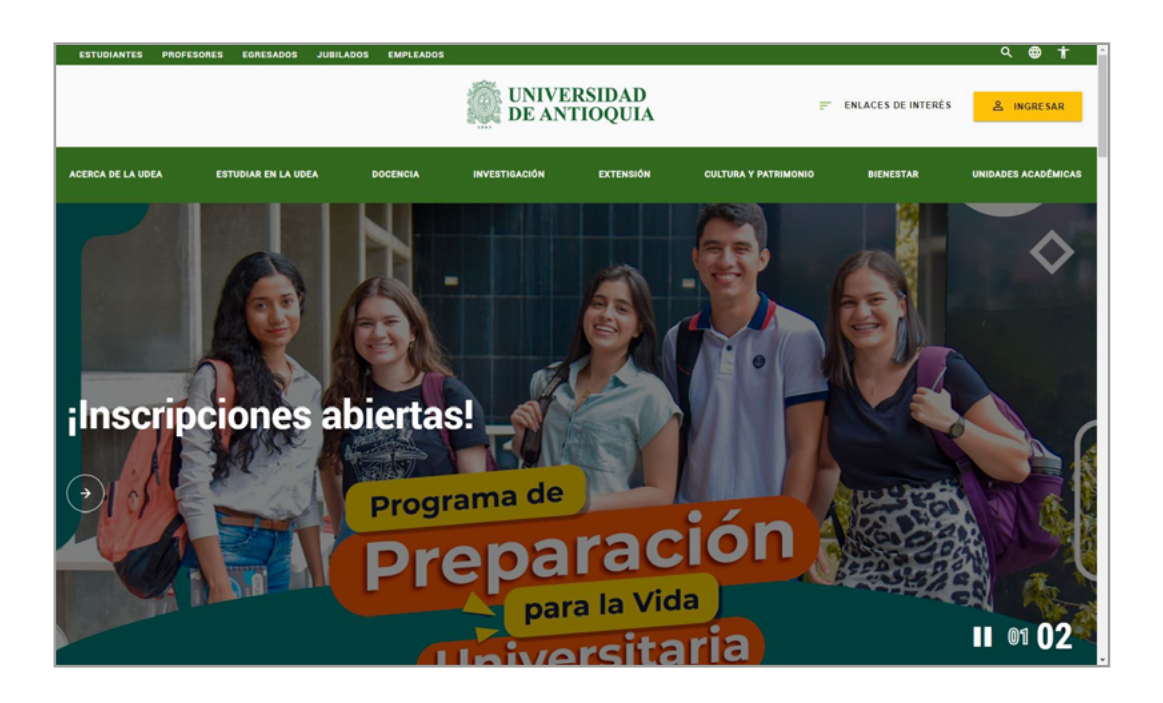

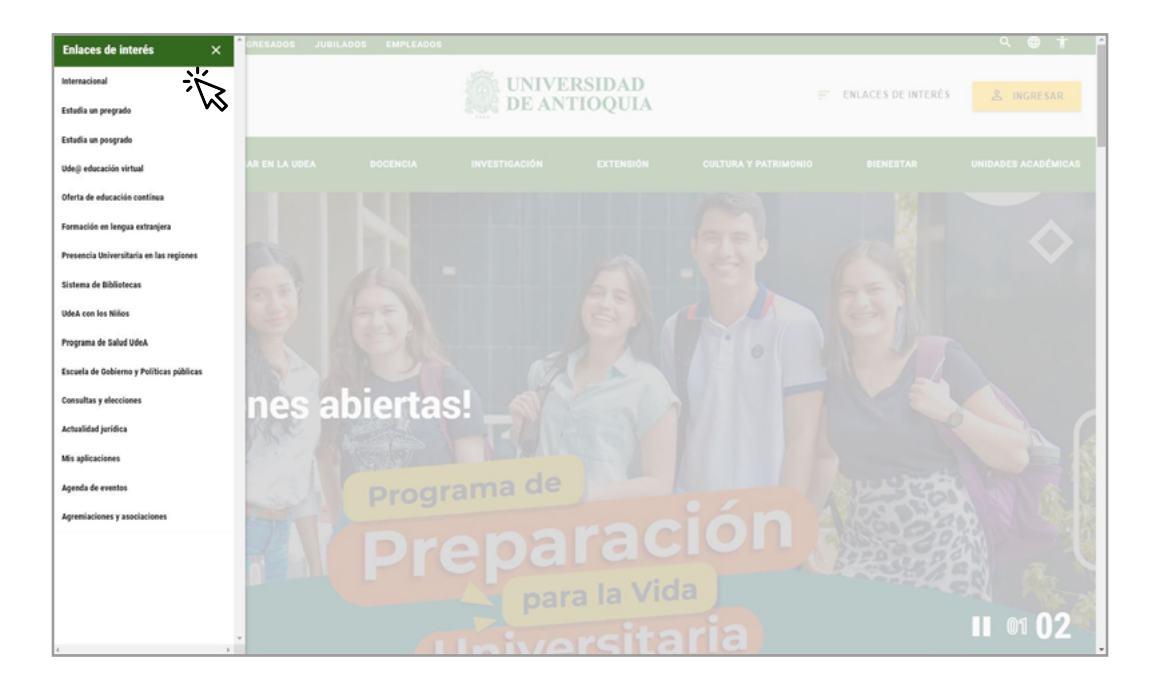

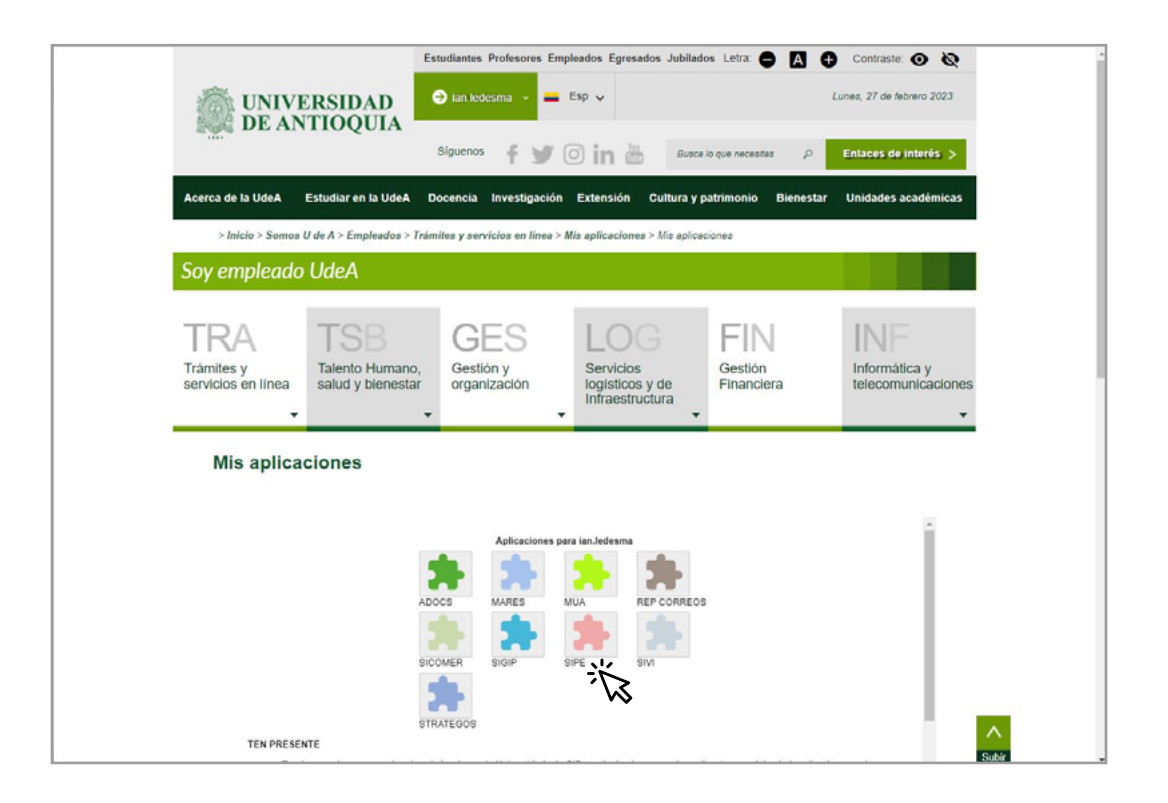

**Talento Humano**

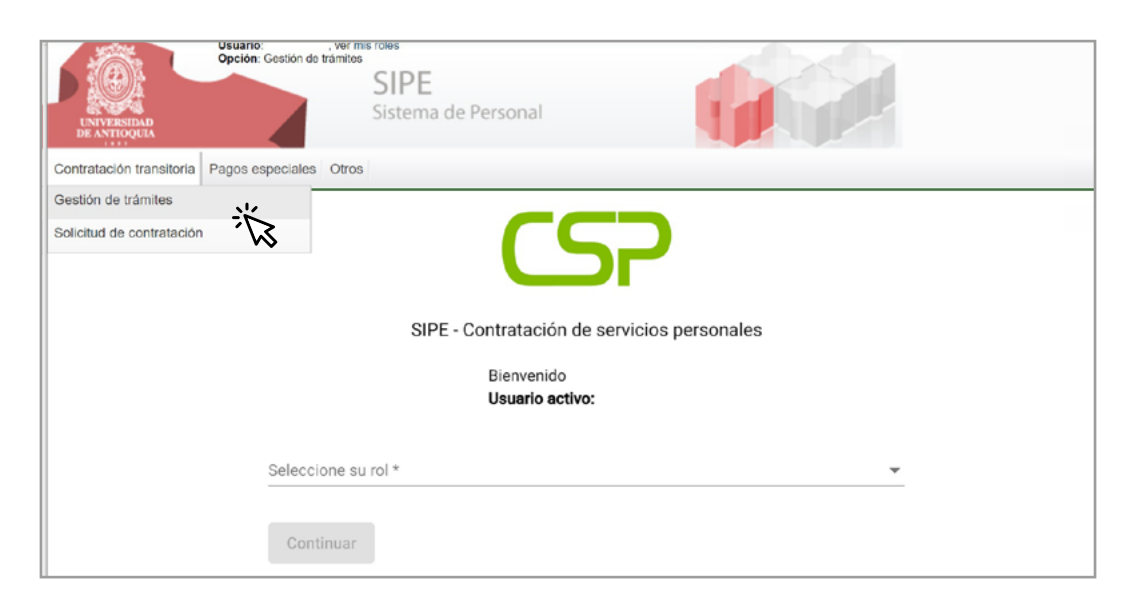

Consulta el trámite pendiente por aprobar, puedes aplicar filtros por número de tramite, 2. Consulta el trámite pendiente por aprobar, puedes aplicar filtros por<br>12. número de documento del contratista, centro de costos o proyecto.

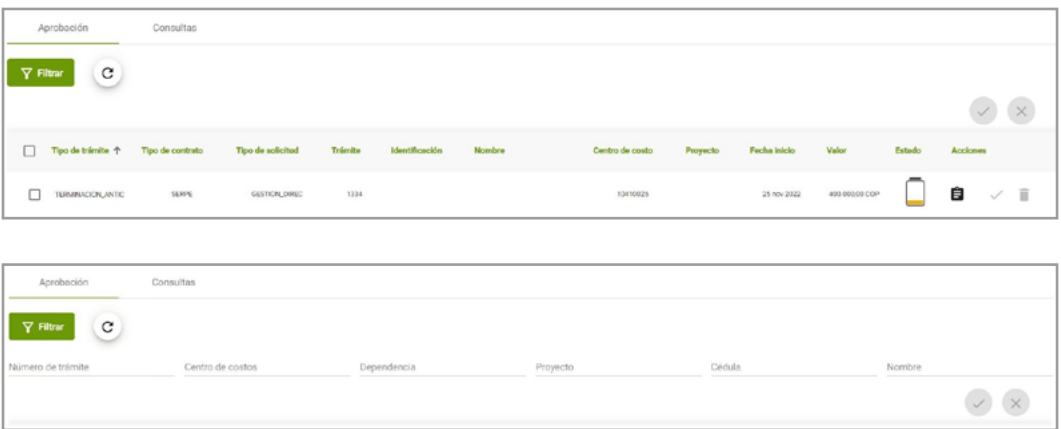

Verifica la información de la adición y/o prórroga a aprobar o cancelar. **3.**

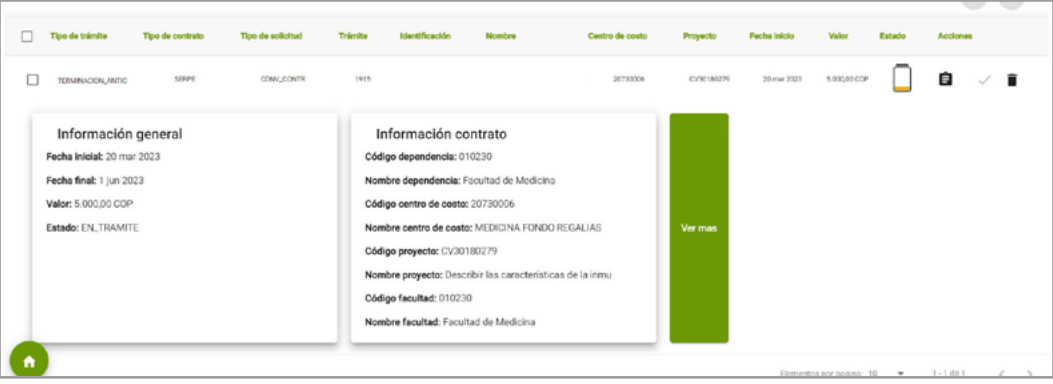

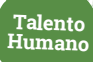

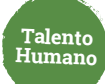

#### **4.** Aprueba o cancela de forma individual o múltiple

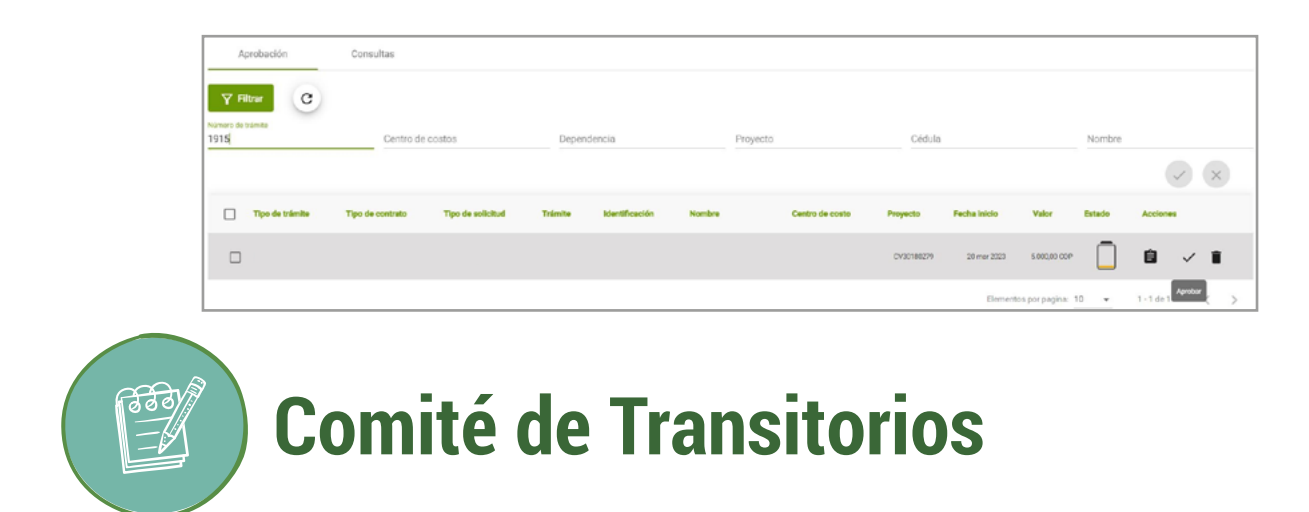

La solicitud se remite al comité para su análisis. Si se otorga el aval pasa a estado "Pendiente firmas".

La minuta llegará vía correo electrónico para su firma en el siguiente orden: contratista, interventor y ordenador del gasto.

Una vez sea firmado el otrosí pasa a proceso de legalización y en caso de presentarse algún error, el **rol tramitador** puede gestionarlo desde la pestaña **"Contratos con errores de legalización"** 

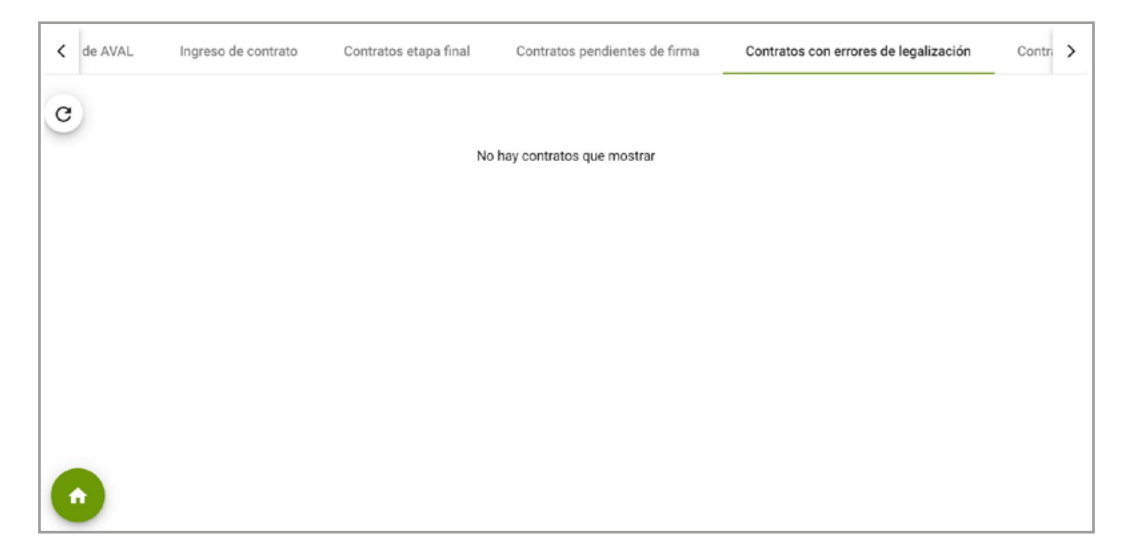

Legalizada la modificación se termina el proceso de solicitud de terminación anticipada.

## Más información **vinculaciones@udea.edu.co**

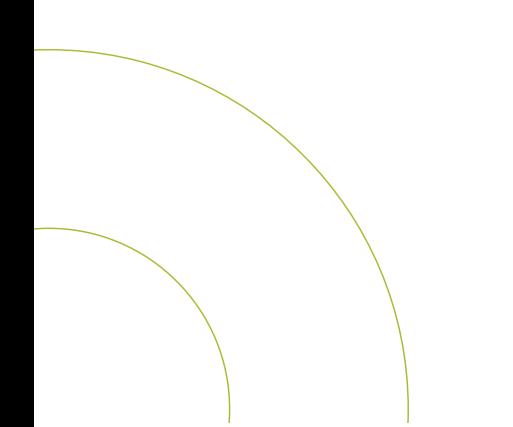